# Replace your DC PowerPack with DCC-EX

#### -- M Steve Todd

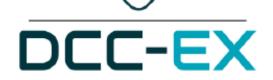

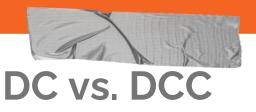

DCC is Great!

Software Control, Automation, JMRI,

EngineDriver, Sound, etc.

Independent locos on same track.

#### But...

Decoders are expensive!

Command Stations are expensive!

What if there was an alternative???

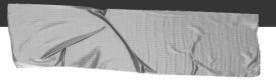

How much ??

- Mega = \$21
- Deek-Robot Motor Shield = \$8
- Makerfabs WiFi Shield = \$9
- 12V 5A Power Supply = \$13

Total = \$51

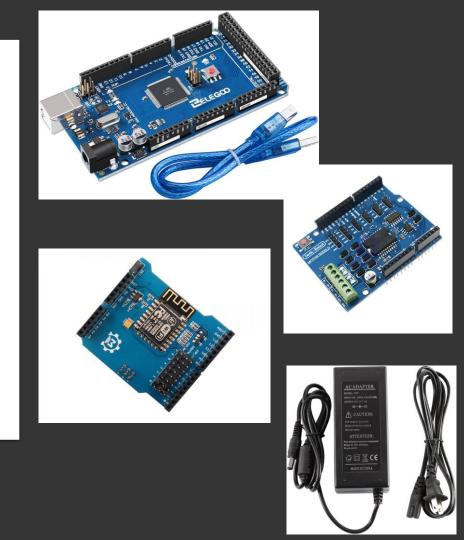

# Goal

Show you how to build and use a software-based DCC command station for WiFi throttles. It's easier than you think.

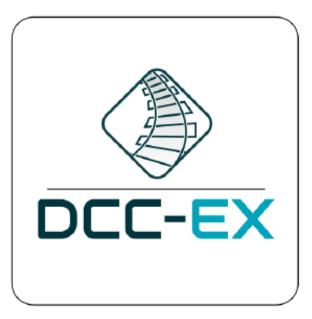

# MATTHEW DEMO TIME!

# **Overview**

- 1) Get some stuff
- 2) Plug stuff together (no soldering!)
- 3) Download and install software
- 4) Connect to layout and power
- 5) Run trains from phone!

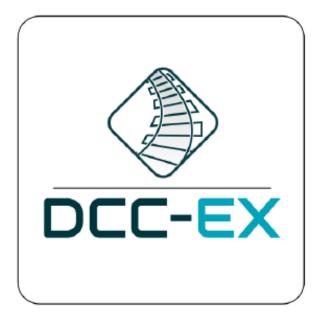

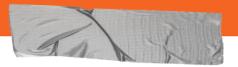

#### What is Arduino?

Arduino is an inexpensive open-source electronics platform based on easy-touse hardware and software. Built for easy communication with electronic gadgetry, including "shields".

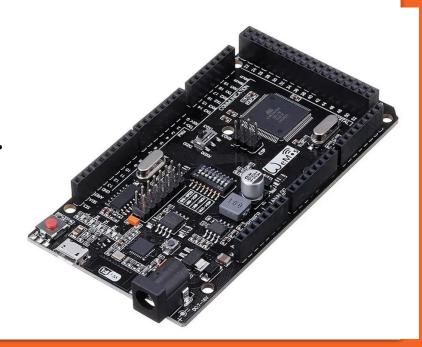

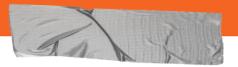

### What's a Motor Shield?

Shield = Board that plugs into Arduino to provide electrical control. Motor Shield = Creates DCC signal OR controls DC voltage.

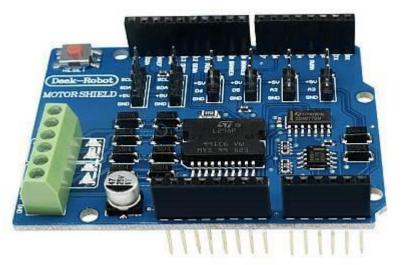

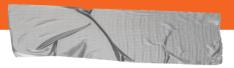

### What is DCC-EX?

#### → My words

Free software command station that runs on an Arduino. An Open Source project. DCC-EX.COM

#### → Their words

**DCC-EX** is a team of dedicated enthusiasts producing open source *DCC* solutions for you to run your complete model railroad layout. Our easy to use, do-it-yourself, affordable products are based on off-the-shelf Arduino technology and are supported by numerous third party hardware and apps like <u>JMRI</u>, <u>Engine Driver</u>, <u>wiThrottle</u>, Rocrail and more.

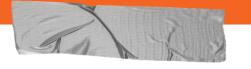

## Great Web Site!

- → Open dcc-ex.com
- → Go to Getting Started
- → OR <u>Purchasing Parts</u> Links to vendor pages!

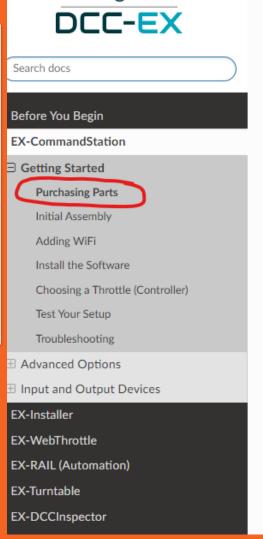

#### Purchasing Pa

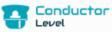

This page explains what you will nee **EX-CommandStation** using the re

Some of the parts (like track and sor hand.

#### What you need to A

#### Hardware

You will need to find or purchase:

1. a supported **Arduino board** We recommend the Elegoo Meg

2. a supported Motor Driver We recommend the Deek-Robot

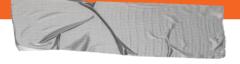

### Assemble it

- → Go to Initial Assembly
- → Add Motor Shield
- Cut the VIN trace → Add Wifi Shield

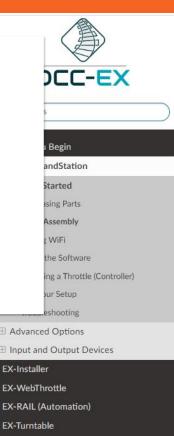

EX-DCCInspector

- Troubleshooting & Getting Help
- The Big Picture
- Throttles (Controllers)
- Downloads

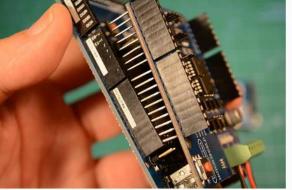

Figure 6 Line up left side first

c. Just align them and start to push them in but don't push them all the w Use your fingers to try to push the pins to get them to all go into the h

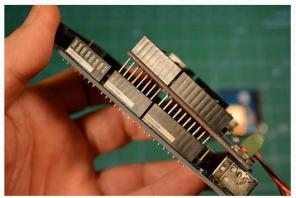

Figure 7 Get all the pins started

d. Do the same on the other side.

Get all the pins aligned and start to press gently to get them into the he

# A A

### Software

- → Go to Install the Software
- → Download and Run EX-Installer

#### 2. Download and Run EX-Installer

Download the EX-Installer app

depending on your computer's operating system it will automatically determine

• Extract the downloaded Installer into its own folder with your favorite unzip pr

#### • For Microsoft Windows:

- Open File Manager
- Run exInstaller.exe
- For Mac OS or Linux:
  - $\circ~$  Open a terminal window and navigate to that folder
  - Run the installer with the following command: ./exInstaller
- You will be presented with the following screen...

#### 3. The EX-Installer Window

| * Command Station EX Installer |   |                                                                                                    | _   | × |
|--------------------------------|---|----------------------------------------------------------------------------------------------------|-----|---|
|                                |   | Starting arduino cli please wait                                                                                        |     |   |
| CommandStation EX              | - | Downloading Updating index: package_index.json: 0/333301<br>Downloading Updating index: package_index.json: 333301/3333 | 201 |   |

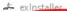

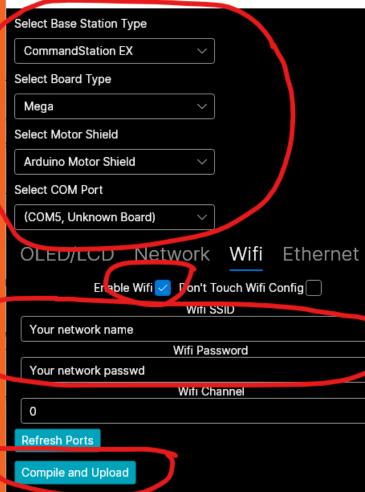

Starting arduino cli please wait......

Downloading Updating index: package\_index.json: 0/562510 Downloading Updating index: package\_index.json: 562510/562510 Updating index: package\_index.json download complete Downloading Updating index: package\_index.json.sig: 0/543 Downloading Updating index: package\_index.json.sig: 543/543 Updating index: package\_index.json.sig download complete Downloading Updating index: package\_sparkfun\_index.json: 0/92692 Downloading Updating index: package\_sparkfun\_index.json: 92692/92692 Updating index: package\_sparkfun\_index.json download complete Updating index: package\_sparkfun\_index.json download complete Updating index: package\_sparkfun\_index.json download complete Updating core libraries index.....Core Library indexes updated Updating libraries index....Libraries Indexes updated Arduino CLI initialized Checking for new update You are using the latest CommandStation-EX

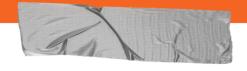

Wifi access (defaults)

- → Creates new network
  DCCEX\_nnnnn
- → Password is PASS\_nnnnn
- → Connect your phone
- → Open EngineDriver
- → Select DCCEX\_nnnnn from Discovered Servers
- → Enter Loco address and Go!

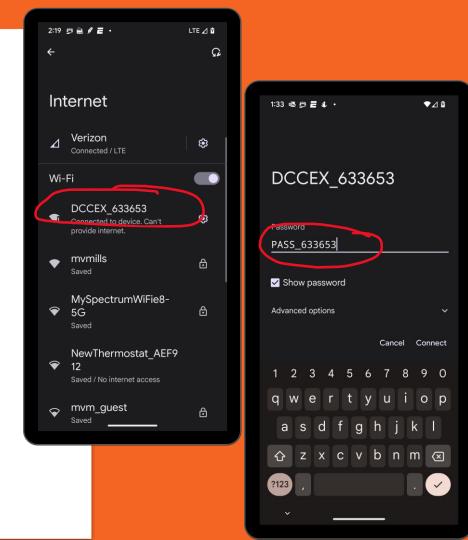

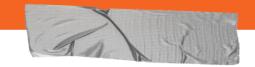

# **Questions??**

- → →
- → ·
- **→**
- **→**
- →
- $\rightarrow$